## **NÁVOD: JAK SE PŘIHLÁSIT NA ONLINE HODINY?** VERZE PRO ŽÁKY A RODIČE

- 1. Přihlásit se na Gmail nebo otevřít aplikaci Učebna (Classroom).
- 2. Otevřít Google Classroom (učebna) v Gmailu.
- 3. Otevřít příslušný vyučovací předmět, do kterého již je žák přihlášen.
- 4. V horní liště klikněte na "Práce v kurzu".
- 5. V materiálech v horní části naleznete záložku k online hodině.

Klikněte na tento materiál.

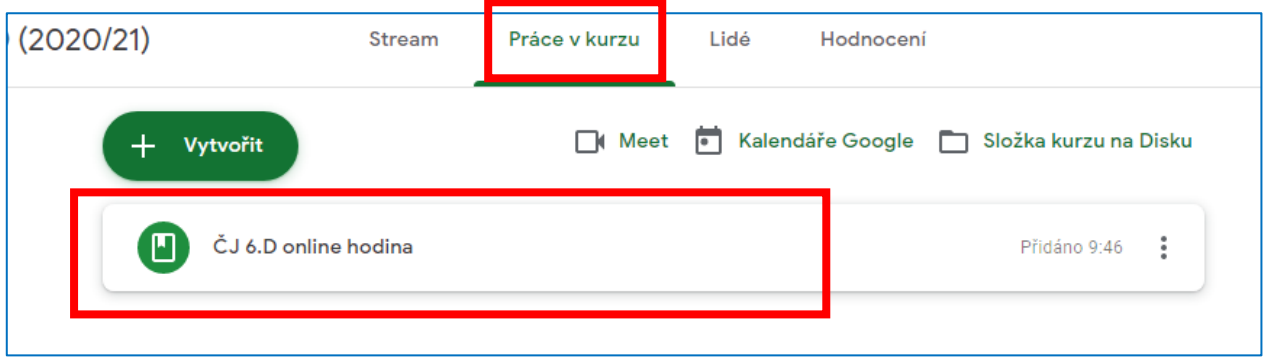

- 6. Klikněte na odkaz "Videokonference kurzu".
- 7. Klikněte na "Připojit se".

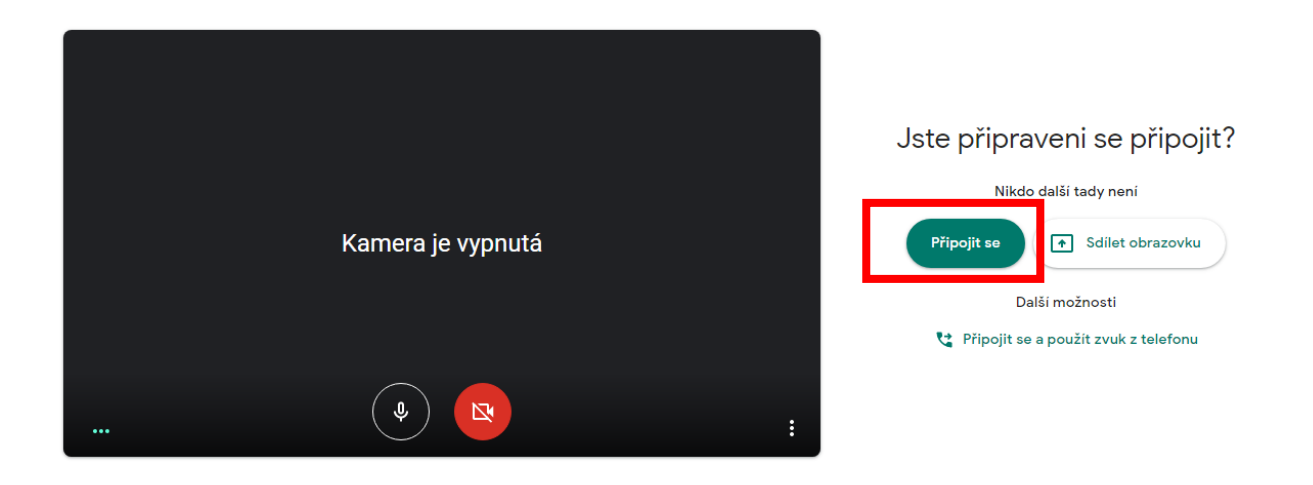

8. Vyučující potvrdí vaši účast v online hodině a povolí na začátku online hodiny vstup do výuky.